## **Setting up your Chautauqua County HR Portal Account**

## **In a web browser (Internet Explorer, Google Chrome, etc) go to this address**:

https[://ccesuite.chautauquacounty.com](http://ccesuite.chautauquacounty.com/) and click "Employee Portal". You should see the

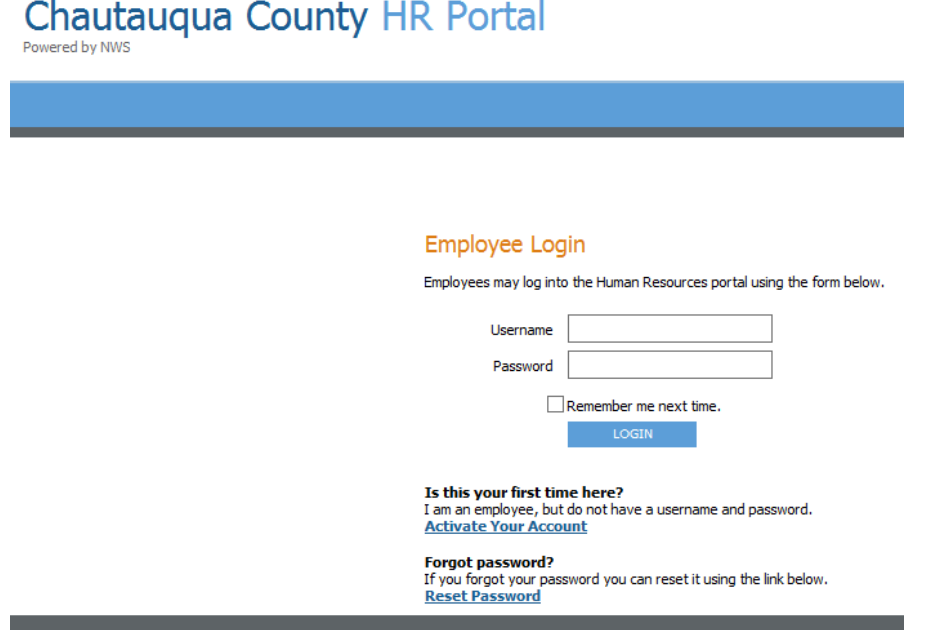

**Select Activate Your Account. Fill out the form completely on the secure "Activate Your Account" page.**

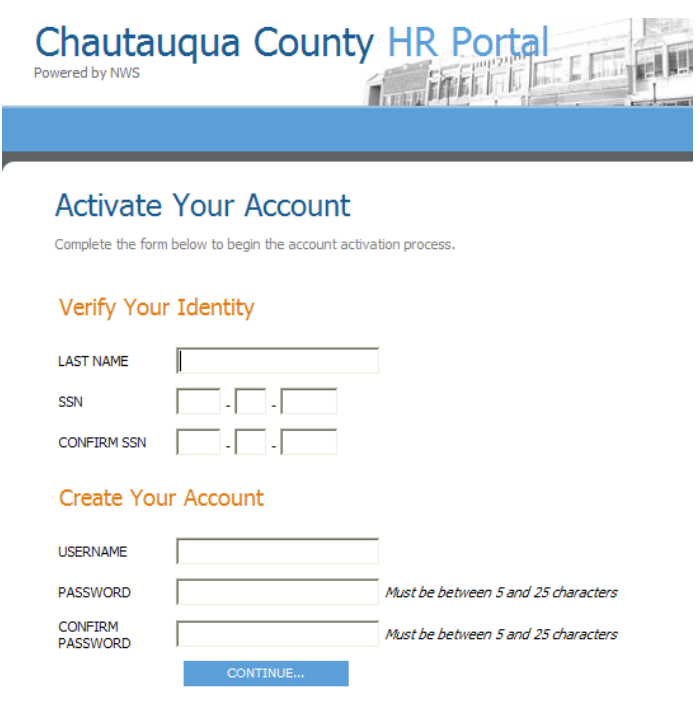

**After you have filled out the form correctly, and clicked the "Continue…" button you will be sent to a confirmation page, stating your account has been created and has been activated. Click on the link to login.**

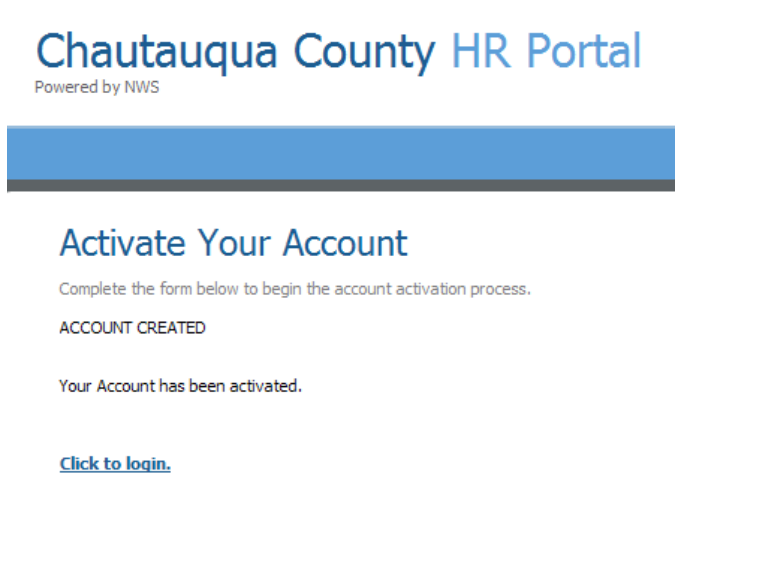

**This will take you back to the login screen. You may login using the username & password you just created in the previous step.**

**Once you are logged in, you will have access to many HR portal options, including your PayStubs, Emergency Contacts, Dependents and more. There are 2 ways to access these options.**

- **Click on "My HR" option in the navigation, you will see a listing of the services provided for you.**
- **Or, if you hover over "My HR" you can select an option from the dropdown menu.**

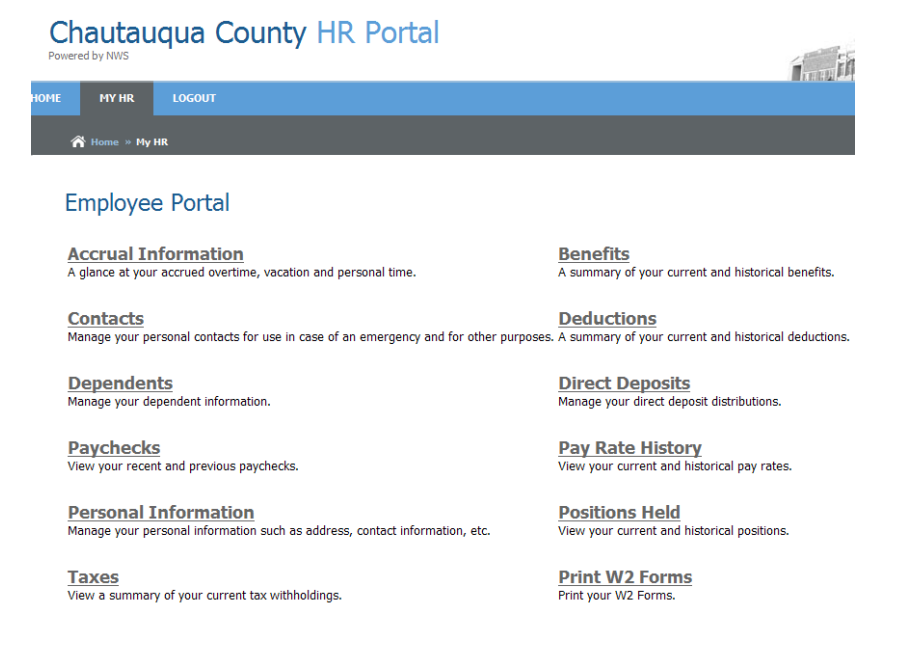

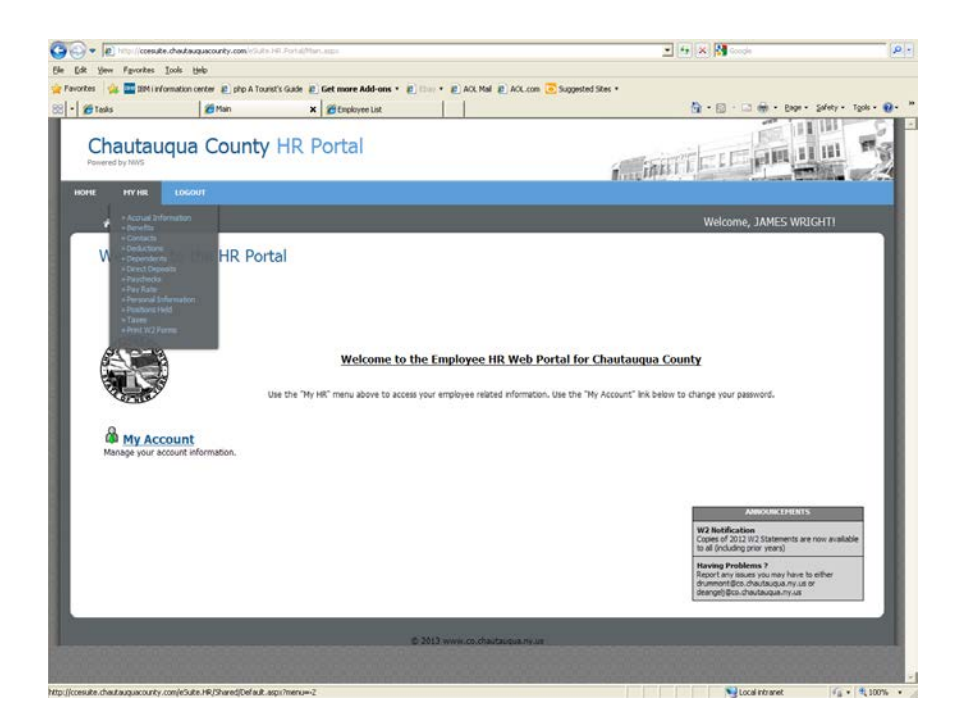

**Make sure to click the "LOGOUT" button in the navigation bar, once you are finished in the HR Portal, to ensure your session has ended.**